$\overline{4}$ 

STEP 10. 写真の背景を切り取る

## 1. 挿入した写真の背景を消しましょう。

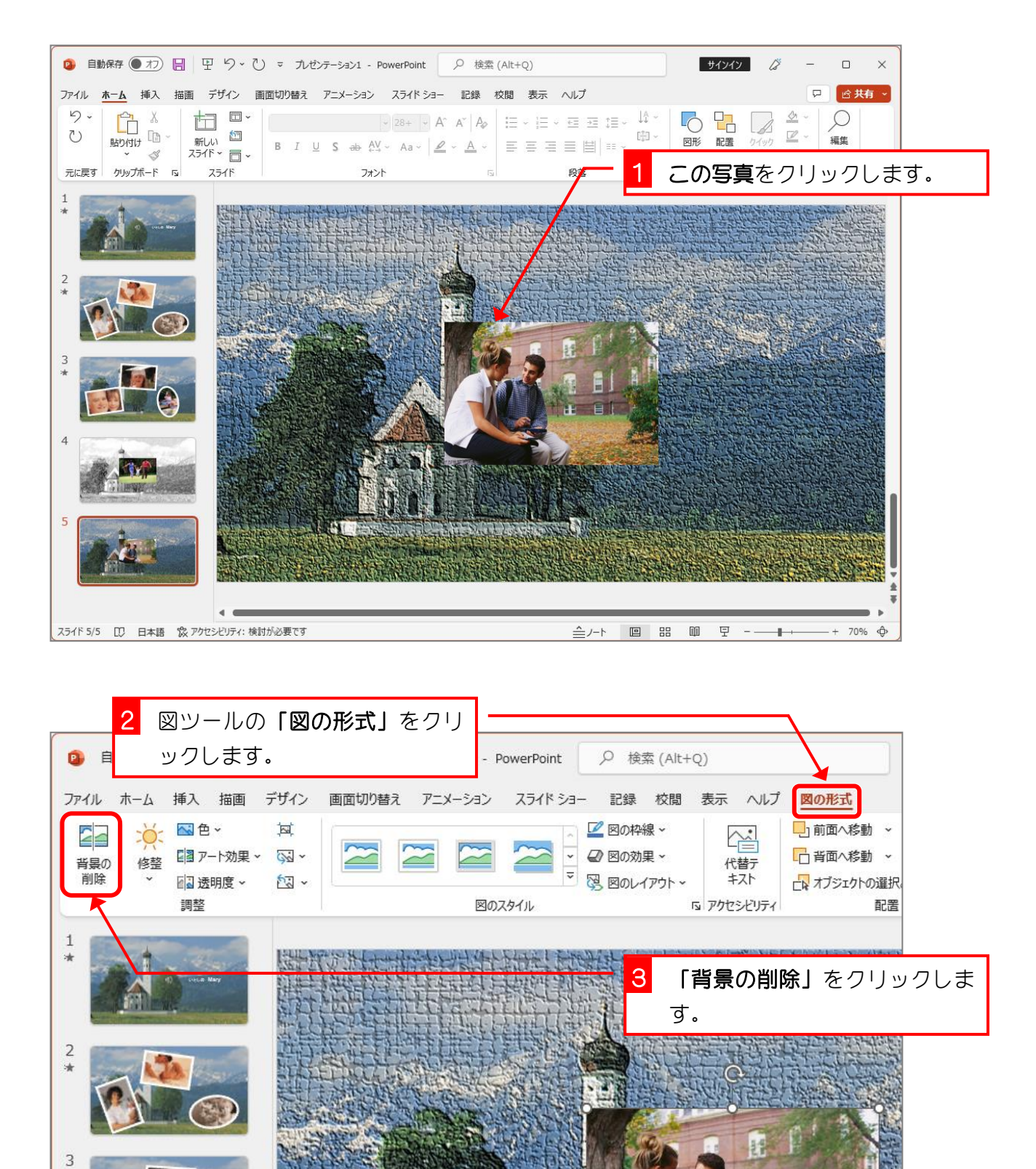

**H** 

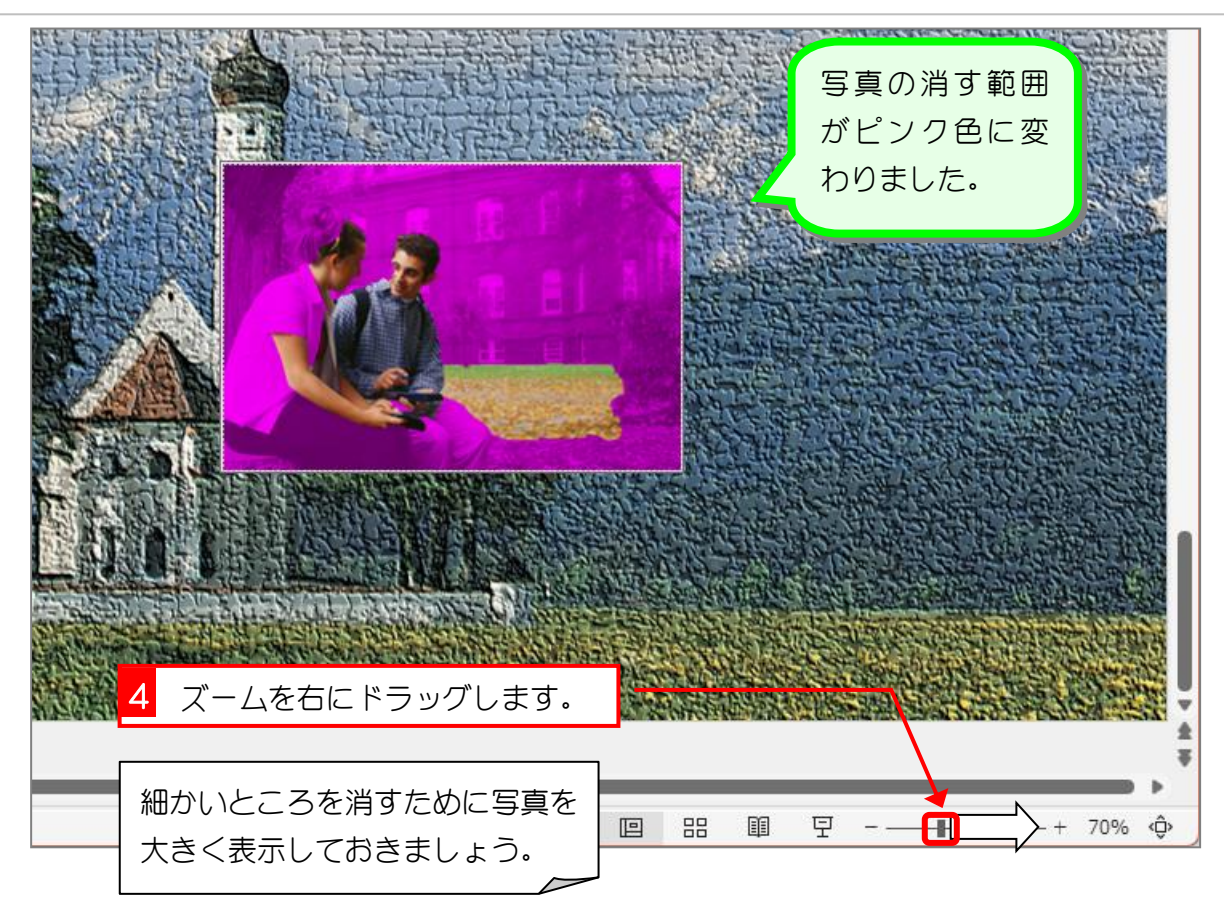

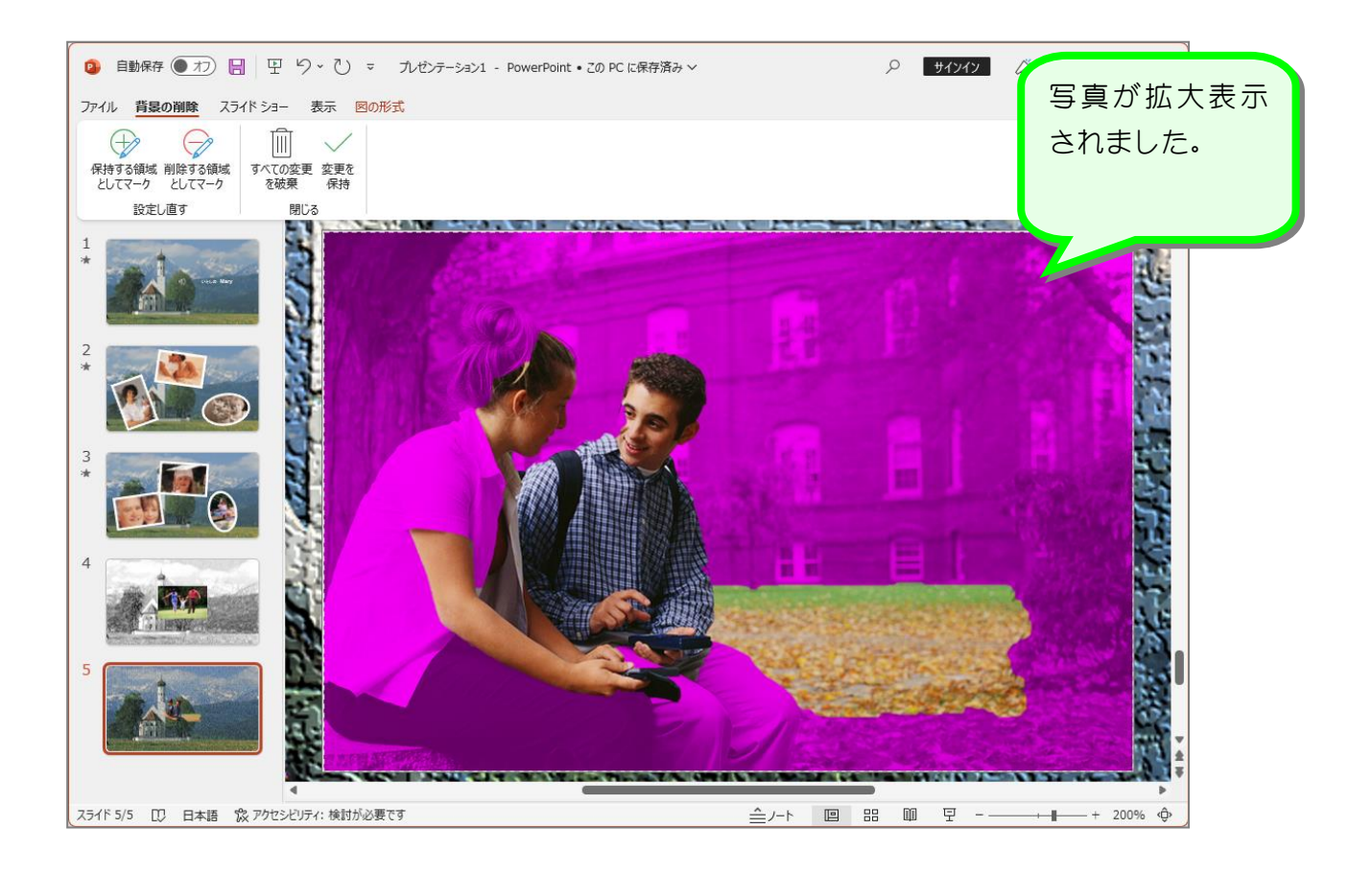

## 2. 消さずに残す範囲を指定しましょう

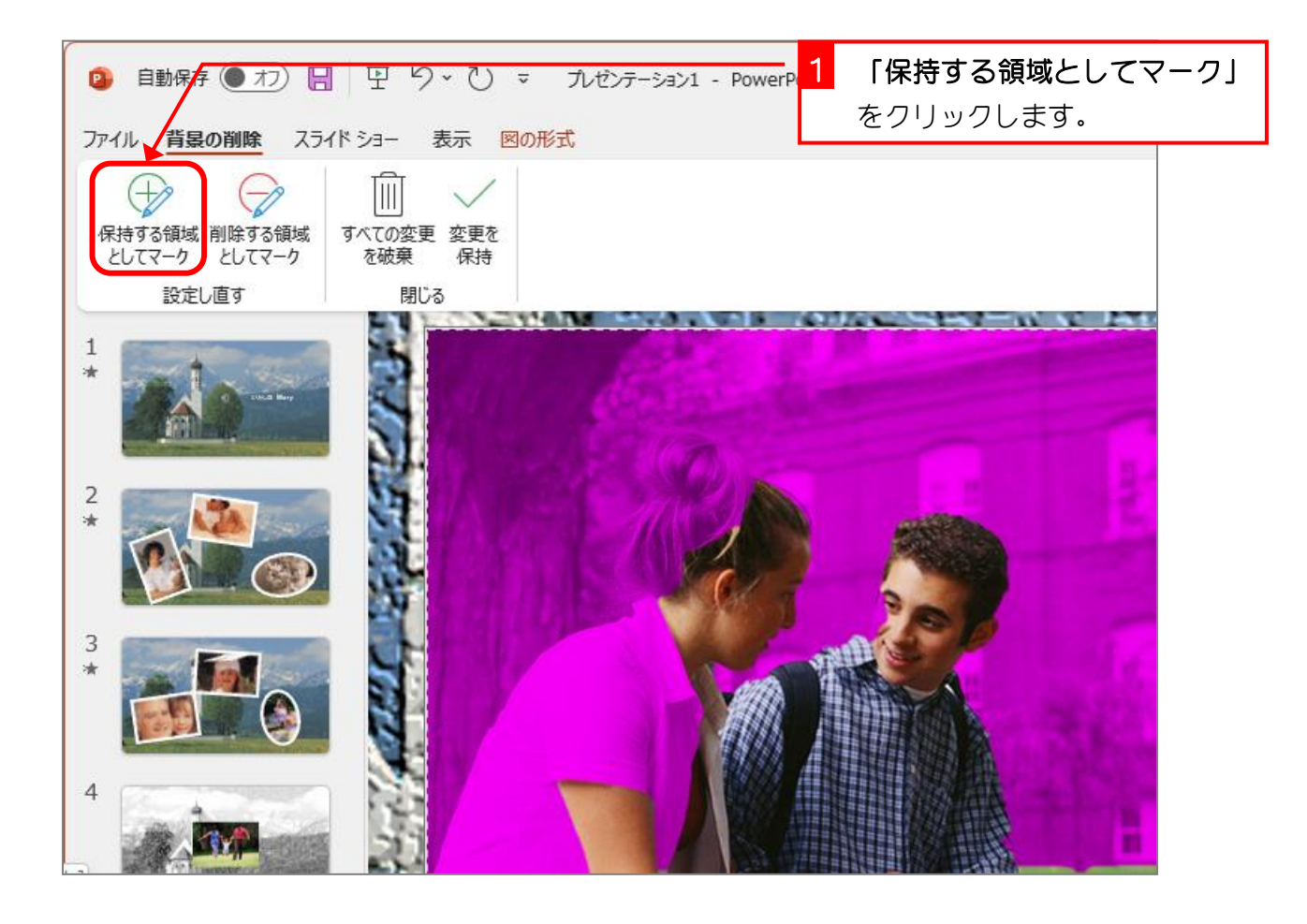

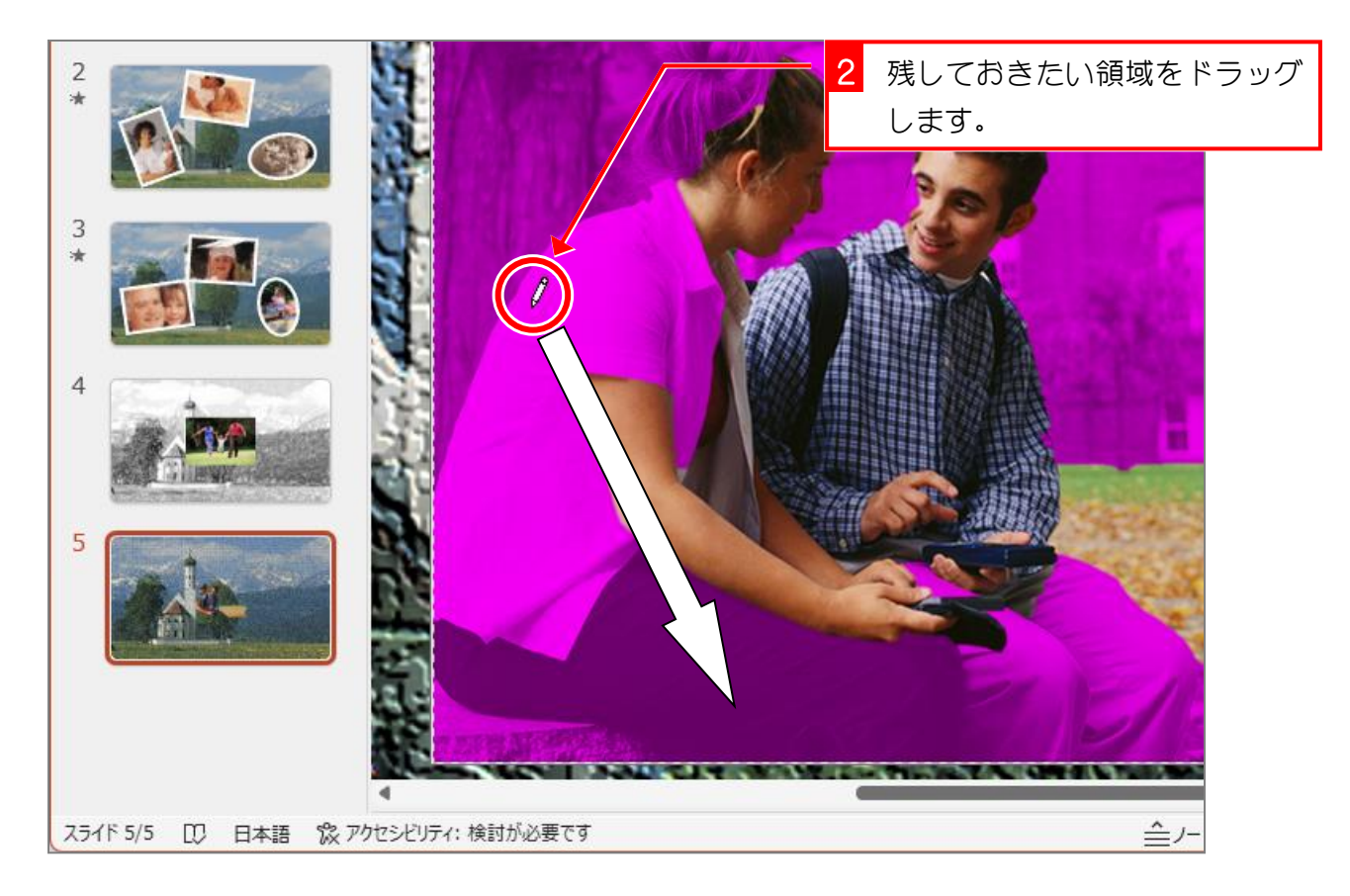

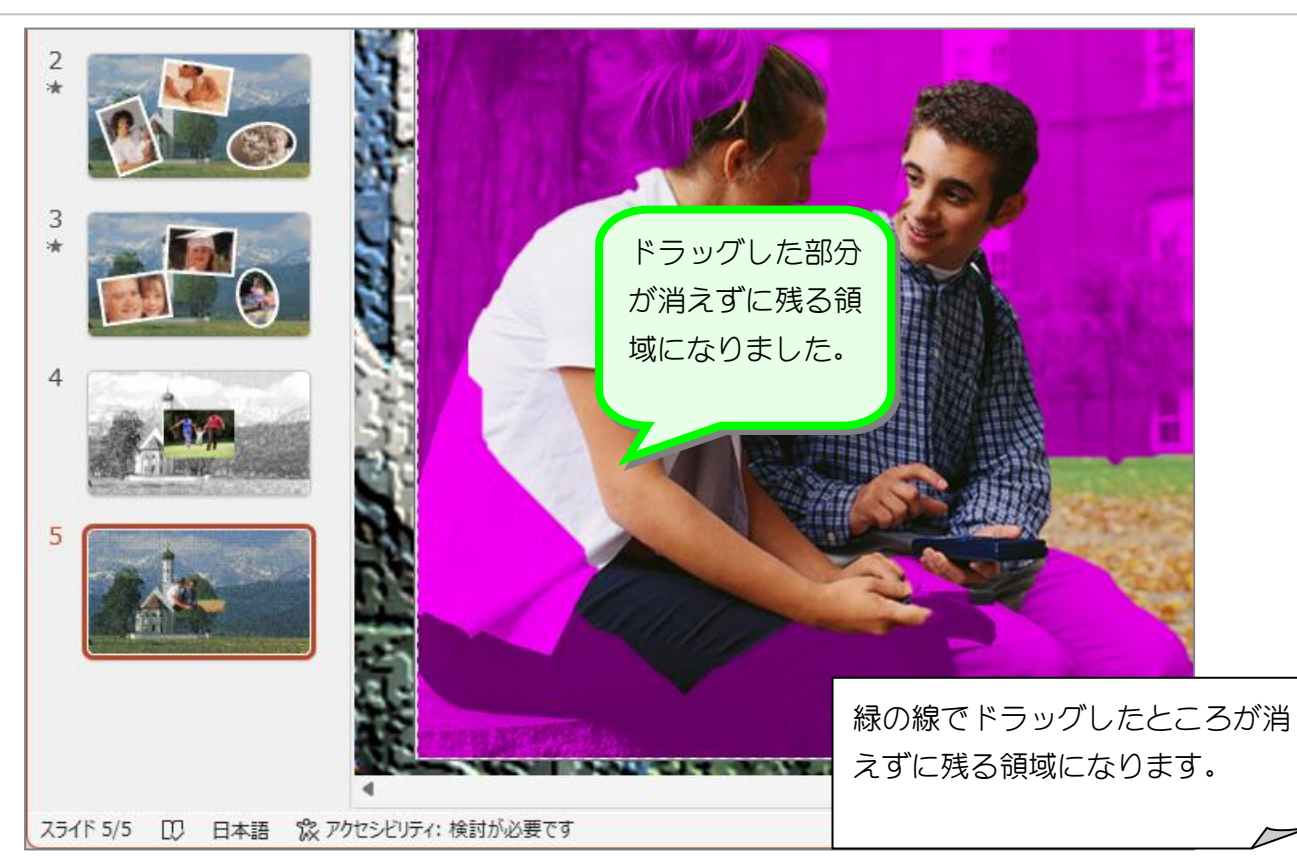

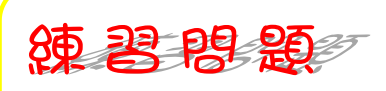

■ その他の消さずに残しておきたい領域を指定しましょう。

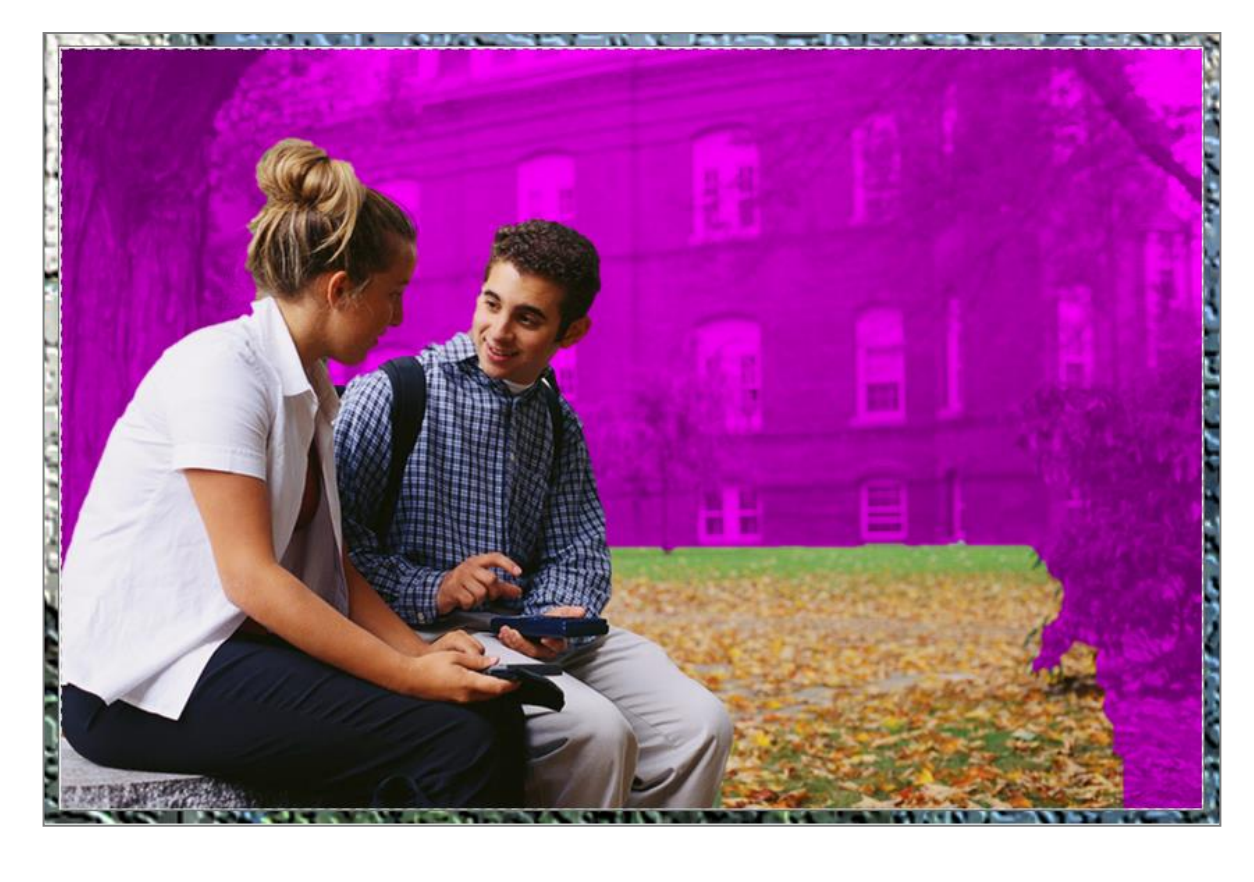

3. 削除する領域を指定しましょう

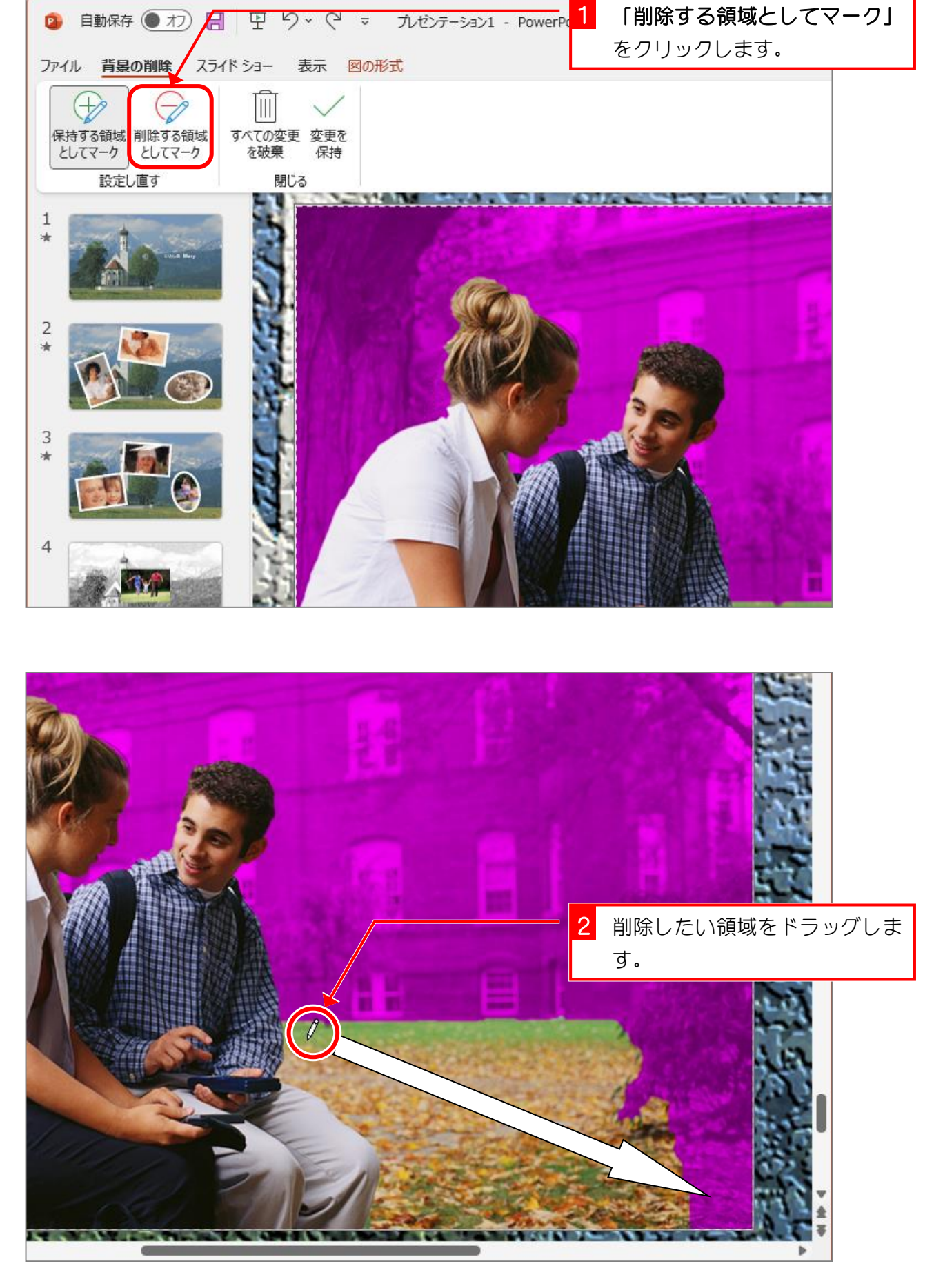

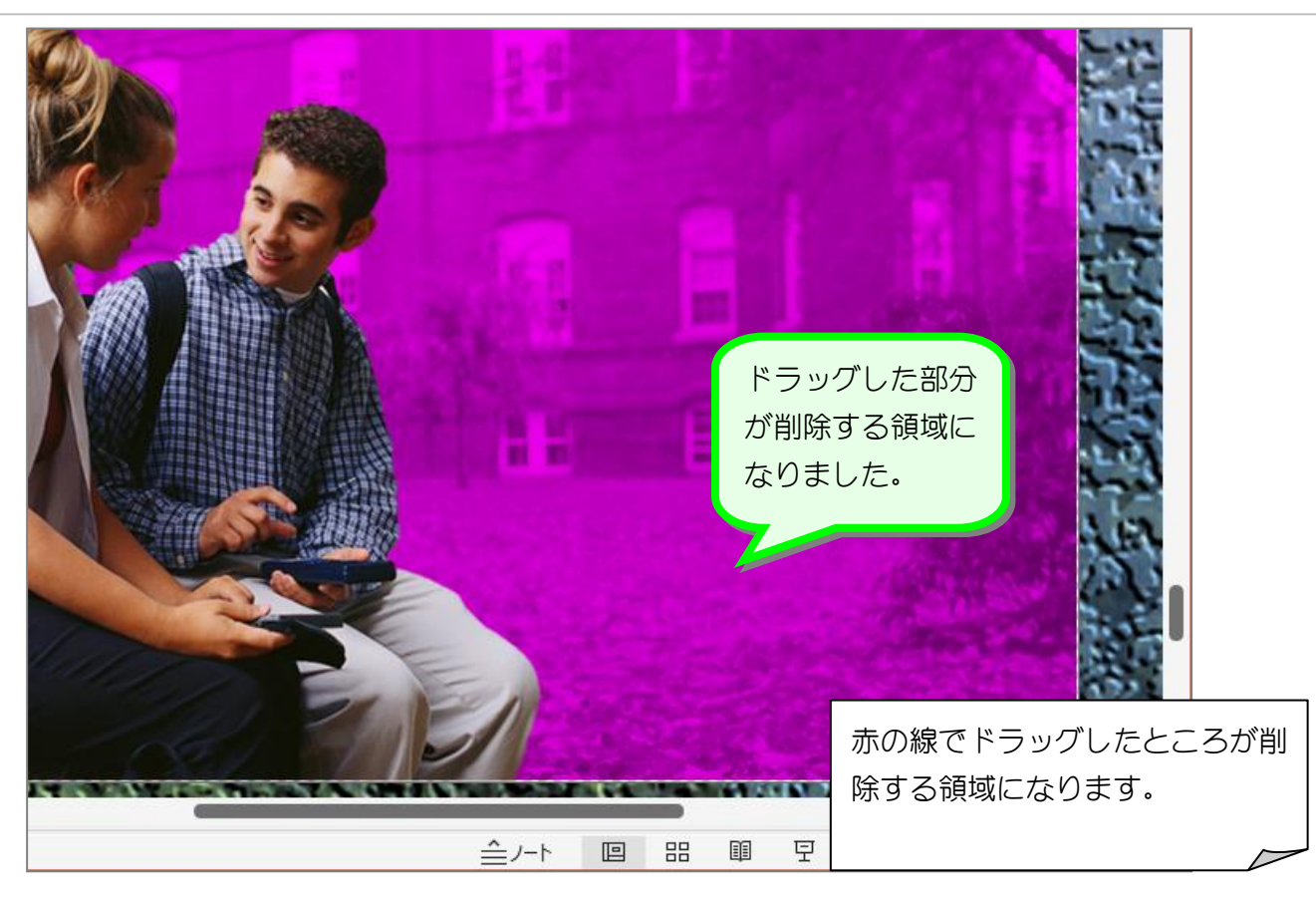

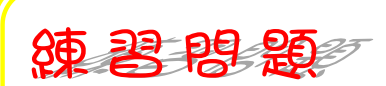

- その他の削除する領域を指定しましょう。
	- 消さずに残しておきたい範囲が削除する領域に変わった場合は、保持する領域として 指定しなおしましょう。

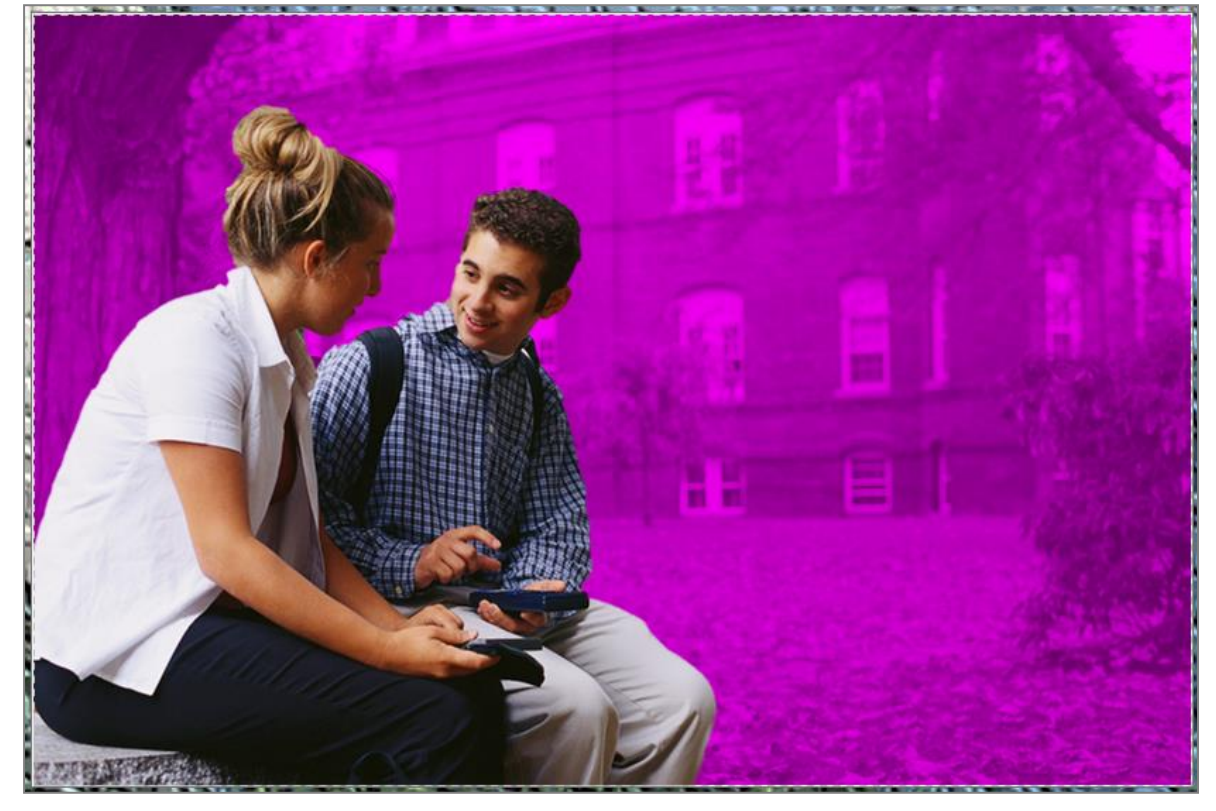

4. 背景を削除しましょう

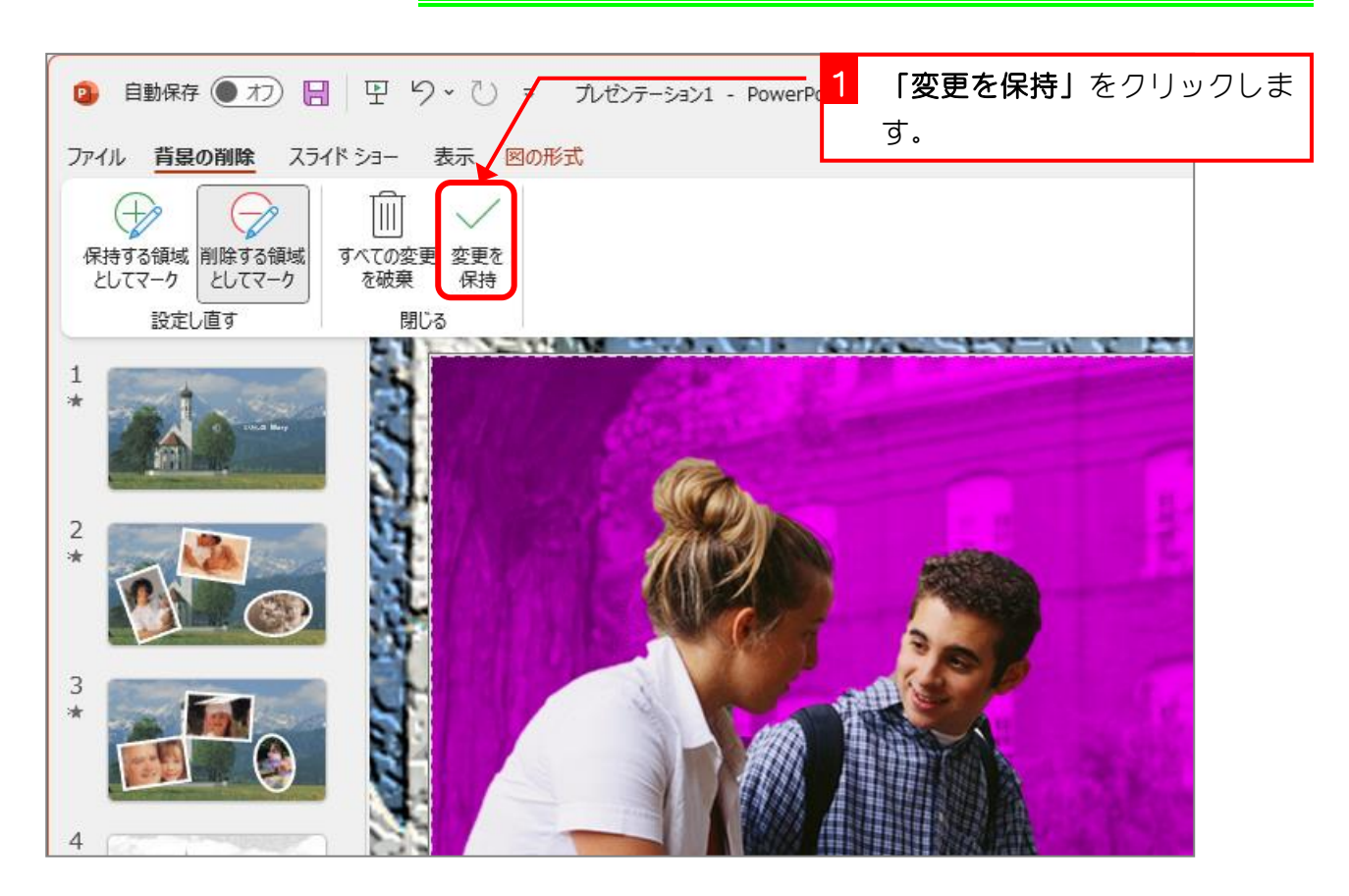

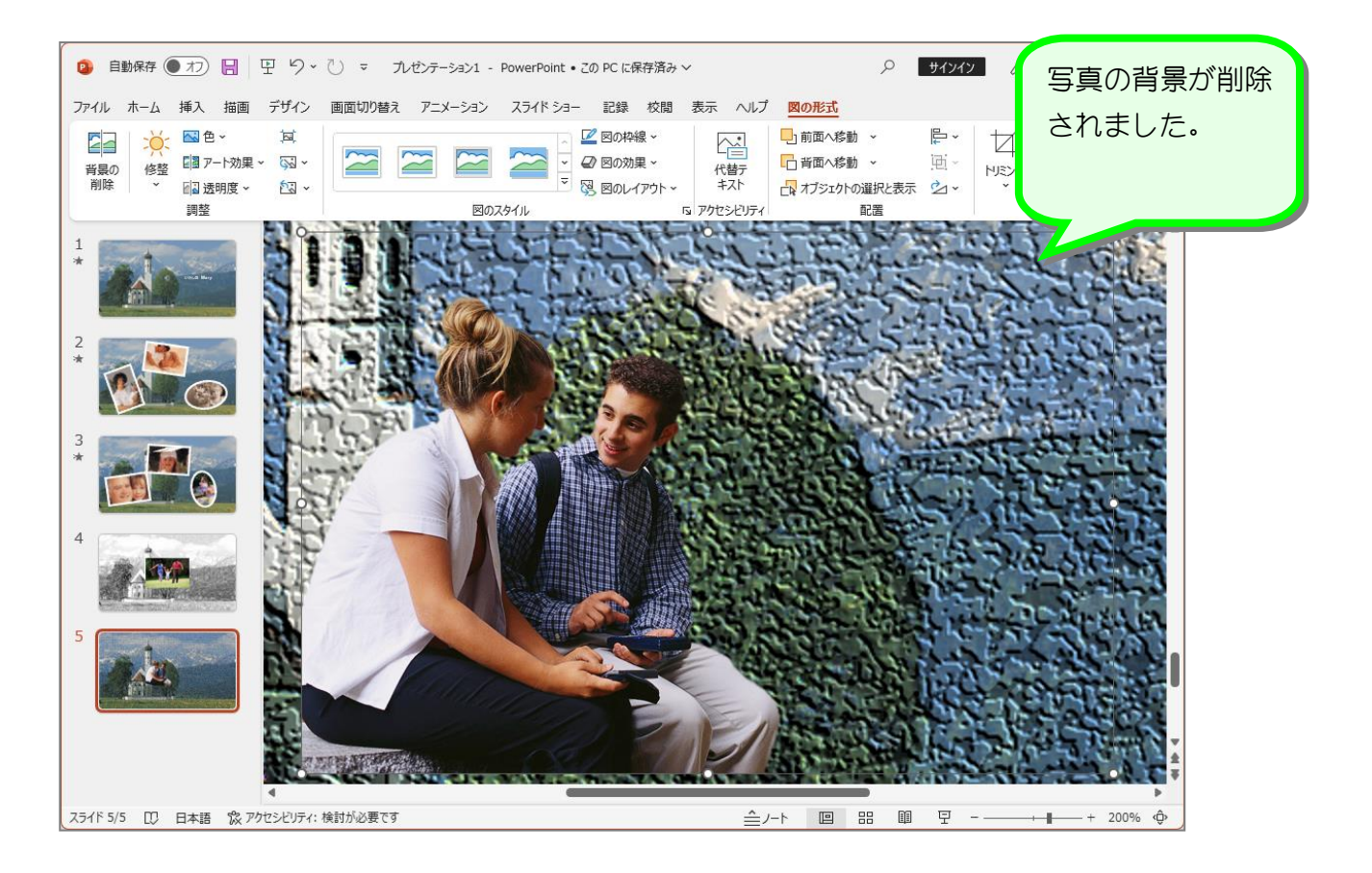

## 5. 表示の倍率を元に戻しましょう

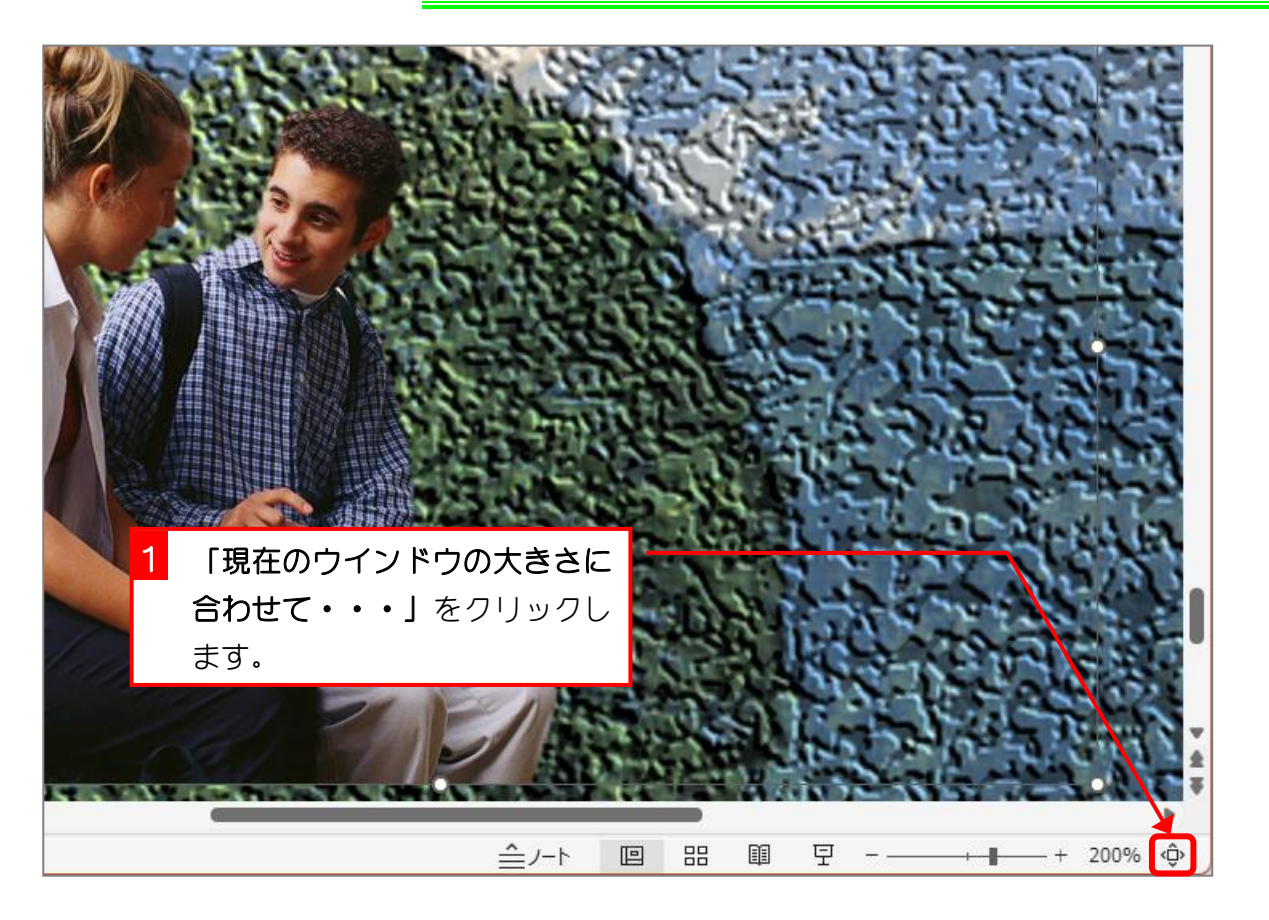

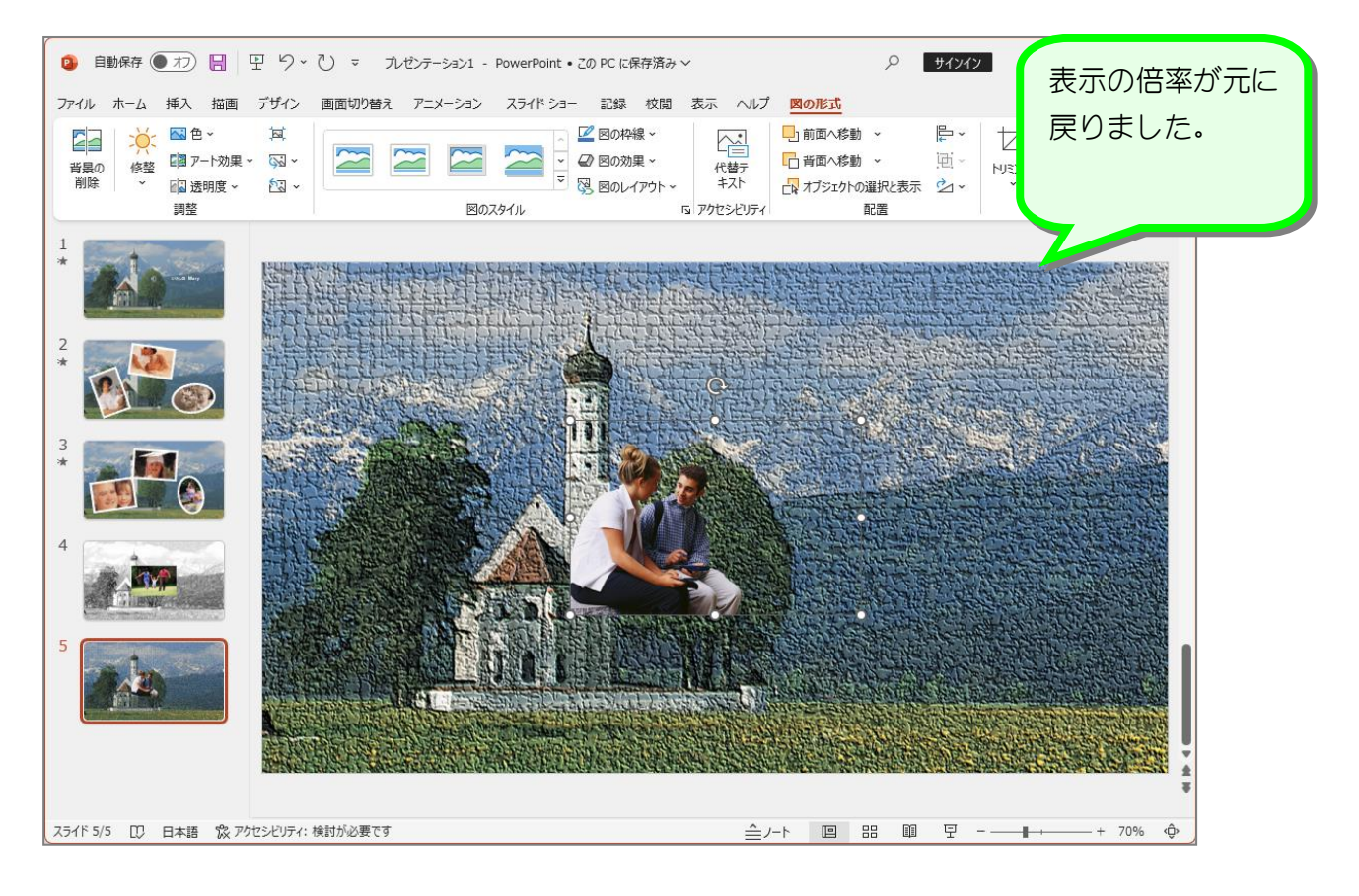

## 6. 写真を左右反転しましょう

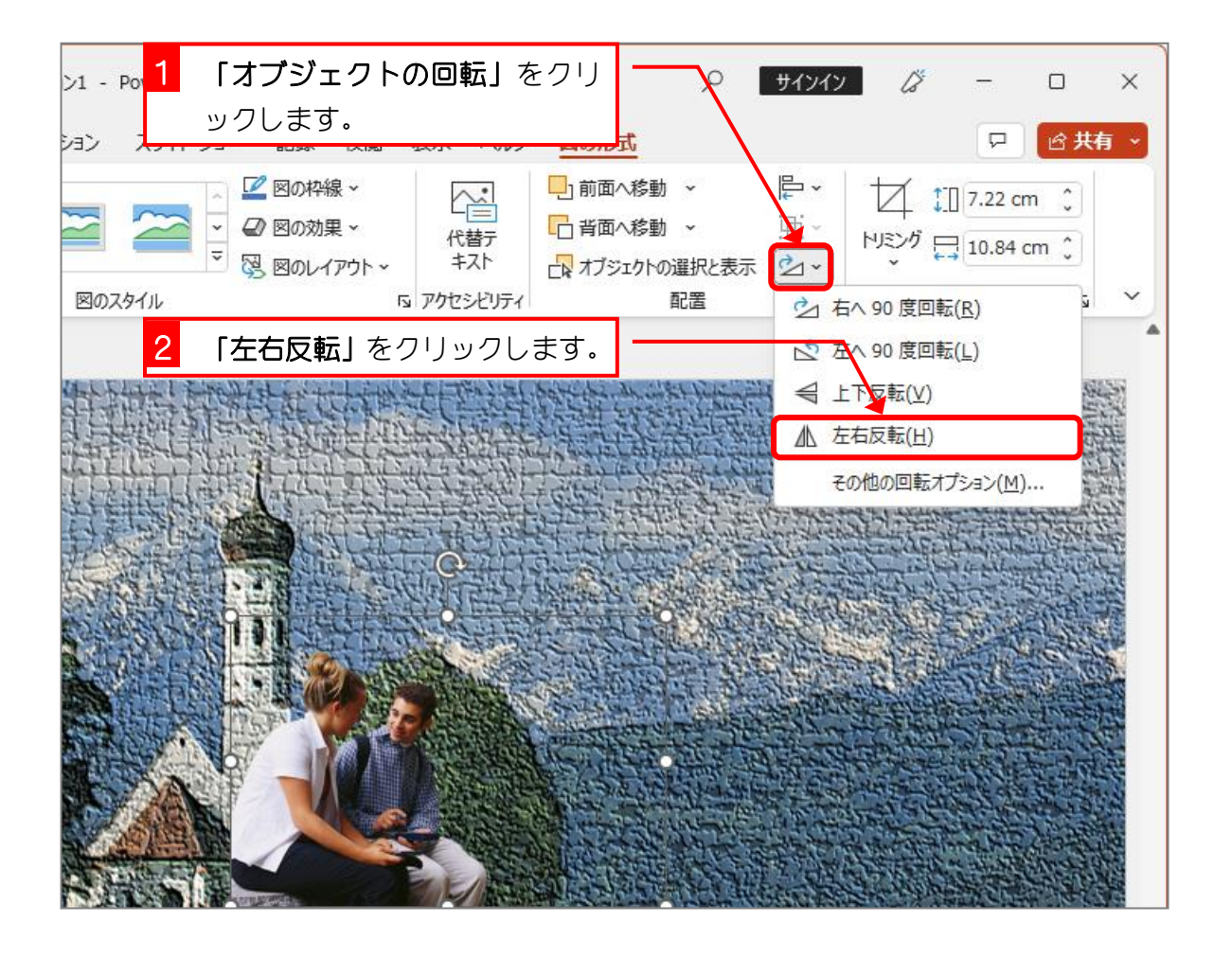

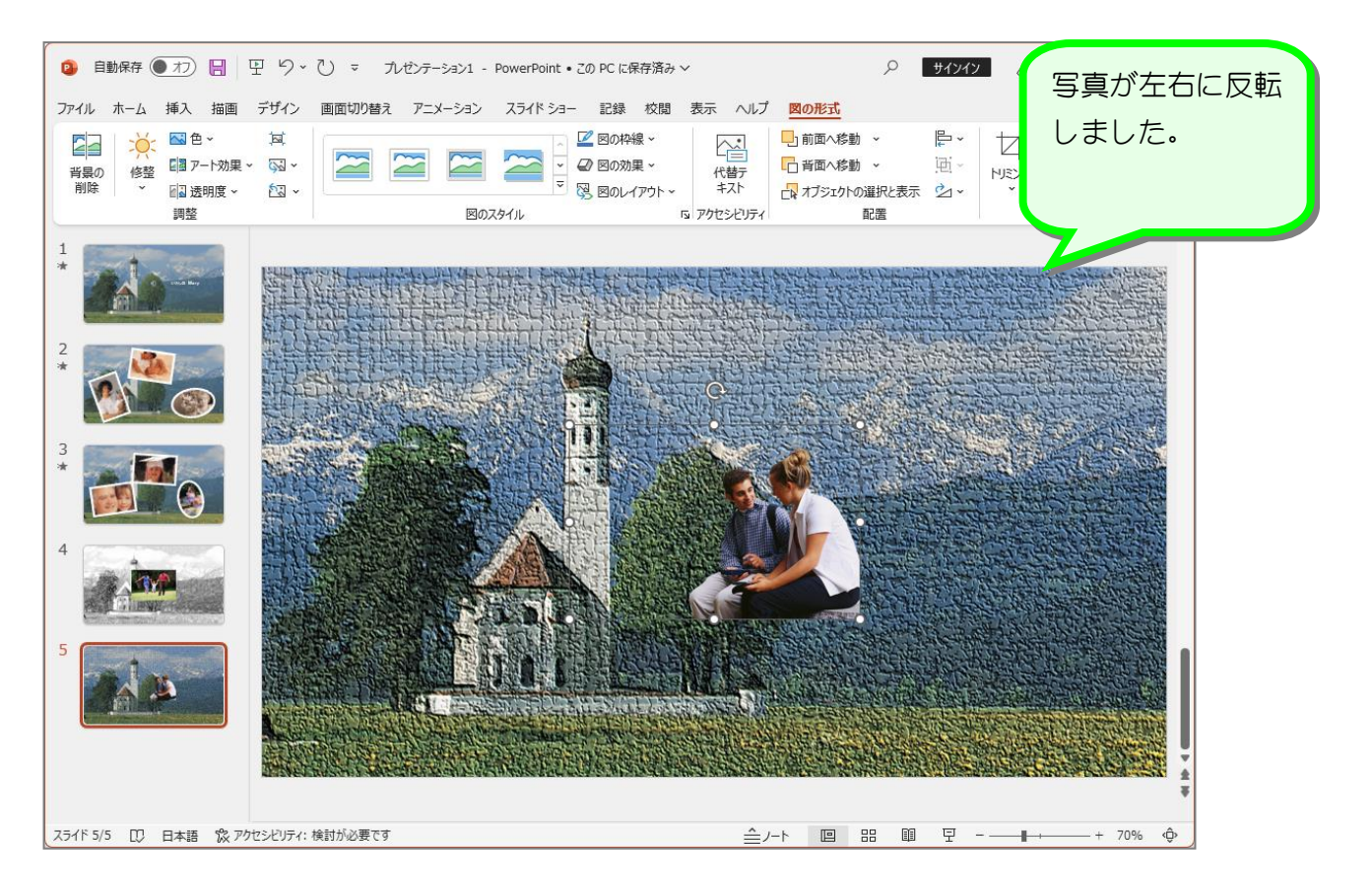

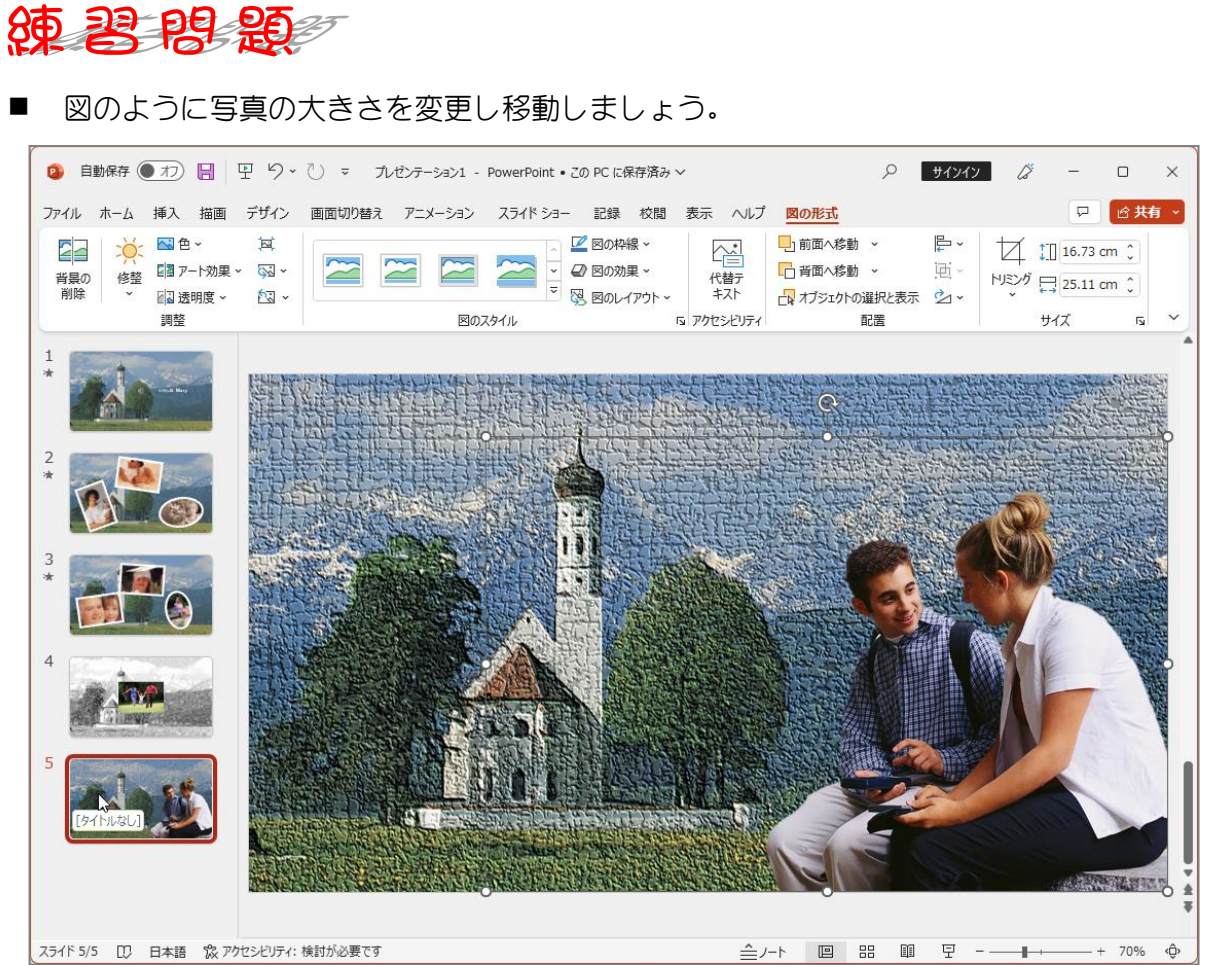

■ 4枚目のスライドの写真の背景を削除し、図のように写真の大きさを変更し移動しましょ う。

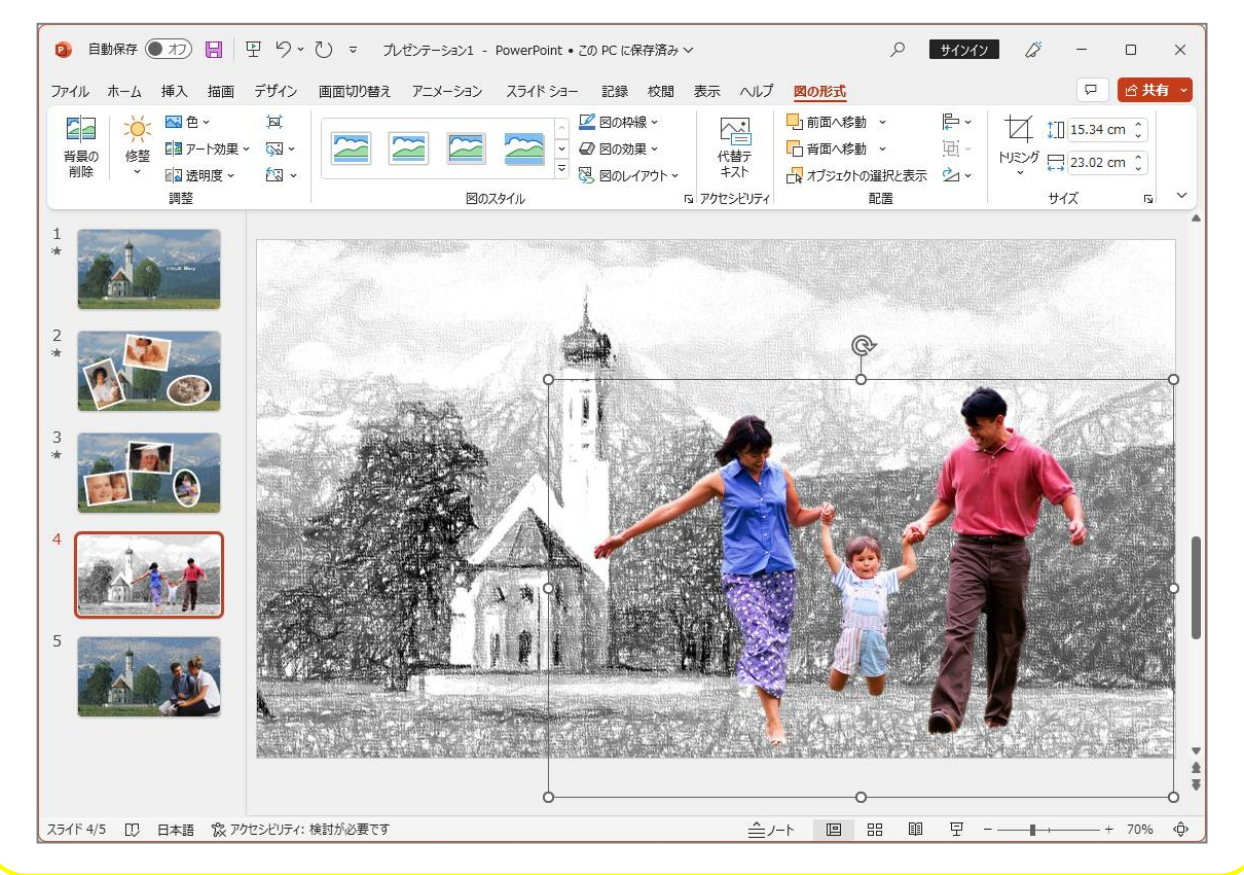